# **Acronis**

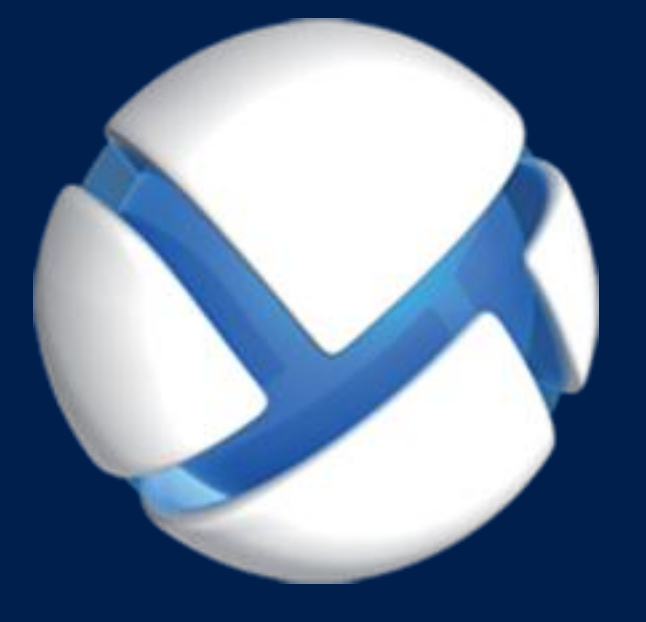

# **Acronis Cloud Backup**

### 該当する製品

Acronis Backup for Windows Server Acronis Backup for Linux Server Acronis Backup for PC

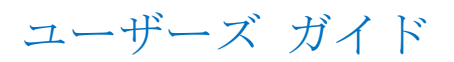

# 目次

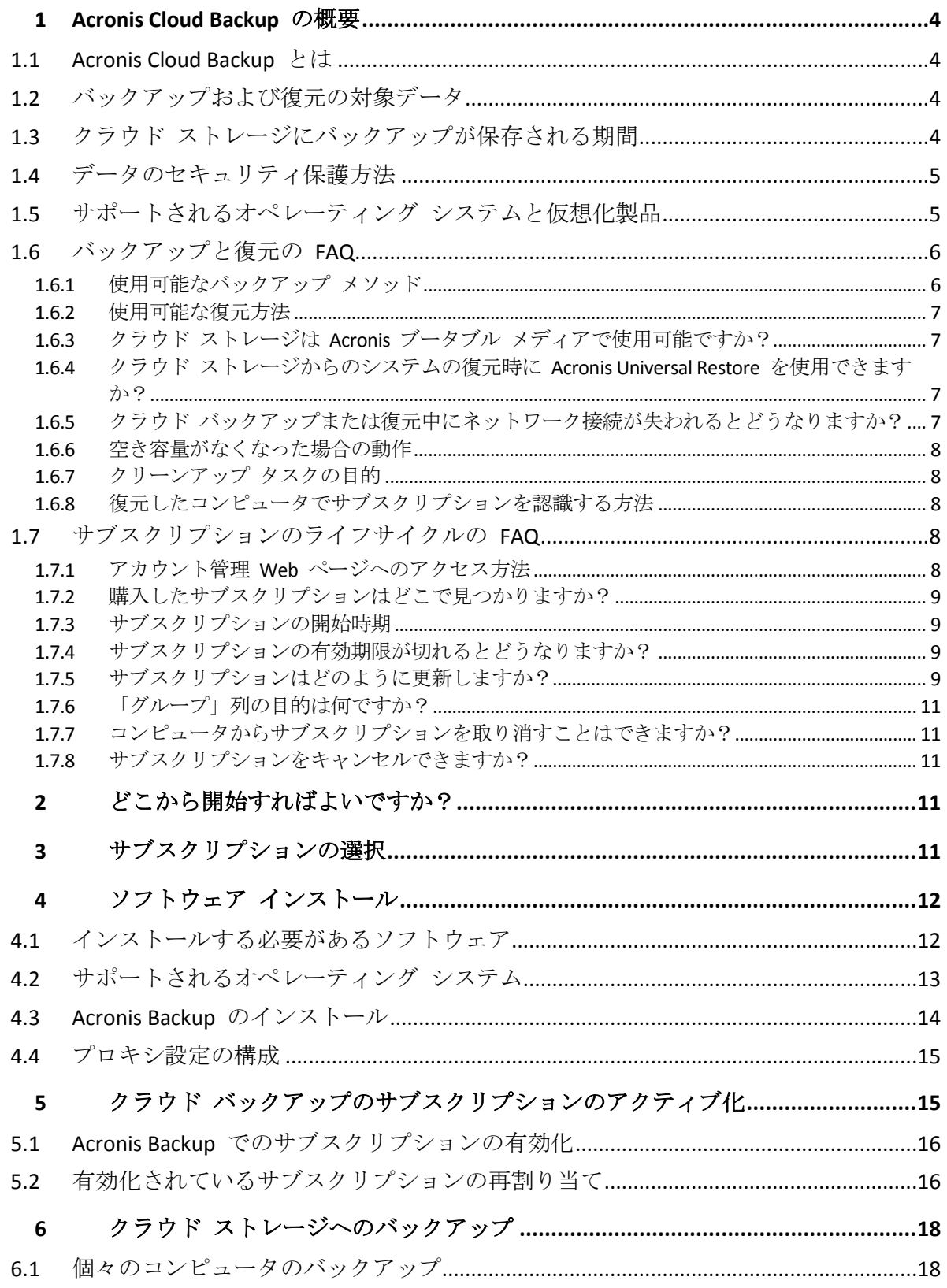

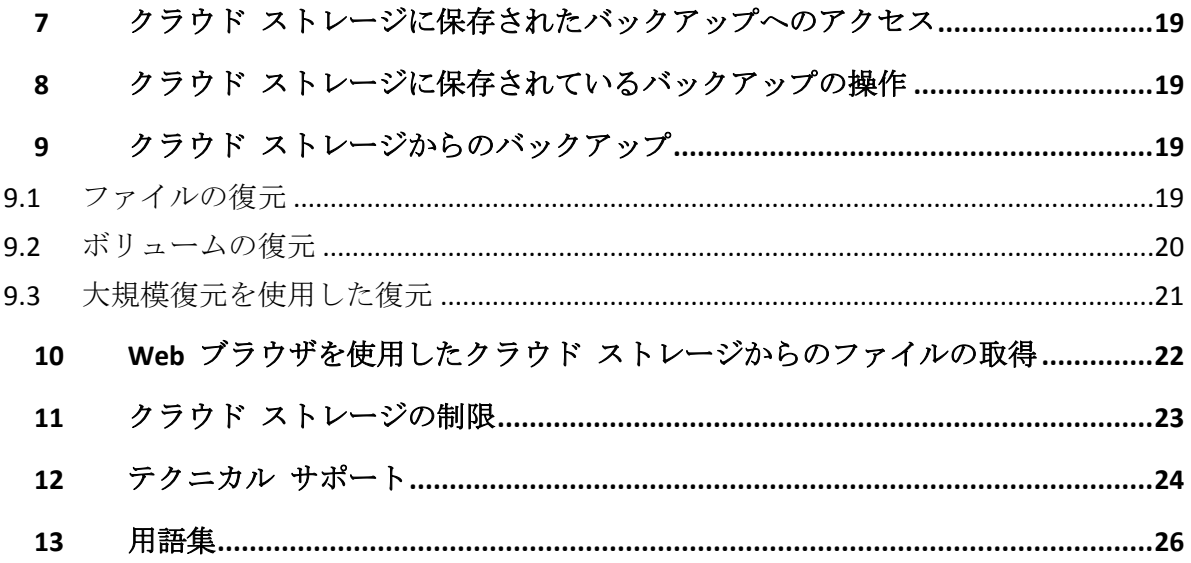

このドキュメントでは、Acronis Cloud Backup を活用することでクラウド バックアップに Acronis Backup を使用する方法について説明します。

Acronis Cloud Backup を使用すると、個々のサーバーまたはワークステーションを Acronis Cloud Storage にバックアップできます。

このドキュメントには、Acronis Cloud Backup の概要、および一般的なソフトウェアのイン ストールと使用のシナリオに関する詳細な手順が記載されています。これらの手順は、 Acronis Backup の知識があまりなく、初めてクラウド バックアップを使用するというユーザ ーを対象にしています。Acronis Backup が提供する機能の詳細については、同製品のヘルプ を参照してください。F1 を押すことで、すべてのプログラム ウィンドウで状況依存ヘルプ を利用できます。

# <span id="page-3-0"></span>1 Acronis Cloud Backup の概要

このセクションには、Acronis Cloud Backup の簡単な概要と、この製品の評価および使用中 に生じる可能性がある質問への回答が記載されています。

# <span id="page-3-1"></span>1.1 Acronis Cloud Backup とは

Acronis Cloud Backup は、Acronis Cloud Storage にデータをバックアップできるようにするサ ービスです。このサービスを使用するには、サブスクリプションを購入して、バックアップ のために予約するストレージ領域の量(ストレージ クォータ)、およびクラウド バックア ップ サービスを使用できる期間を決定する必要があります。

### サブスクリプションの例**:**

- 1TB のボリューム サブスクリプションは、物理コンピュータや仮想コンピュータ(数量 は無制限)のデータを 1 年間バックアップできるという意味です。バックアップが占有 できる領域は、最大 1 TB です。
- PC 用サブスクリプションは、サーバーでない Windows オペレーティング システムを 実行するコンピュータのデータを 1 年間バックアップできるという意味です。ストレー ジ クオータは無制限です。

# <span id="page-3-2"></span>1.2 バックアップおよび復元の対象データ

任意のファイル、ボリューム、または物理コンピュータ全体を、必要な頻度でバックアップ できます。多くのクラウド バックアップ ソリューションとは異なり、Acronis Cloud Backup ではクラウド ストレージから直接ベア メタル復元を実行できます。ディスク レベルのバ ックアップからも、ファイル レベルのバックアップからと同様にファイルを復元できま す。

# <span id="page-3-3"></span>1.3 クラウド ストレージにバックアップが保存される 期間

バックアップは、削除するかサブスクリプションの有効期限が切れるまでクラウド ストレ ージに保持されます。クラウド ストレージからのデータの復元は、サブスクリプションの 有効期限後 30 日間行うことができます。

ストレージ領域を効果的に使用するために、**[**次より古いバックアップは削除する**]** 保持ルー ルを設定するオプションがあります。

#### 例

ファイル サーバーに次のバックアップ戦略を使用できます。

スケジュールに従って 1 日に 2 回重要なファイルをバックアップします。保持ルール **[**次 より古いファイルバックアップを削除する**]** を 7 日に設定します。これは、すべてのバッ クアップ後に 7 日より古いバックアップが確認され、自動的に削除されることを意味しま す。

サーバーのシステム ボリュームのバックアップを必要に応じて手動で実行します。オペレ ーティング システムの更新後などです。不要なバックアップを手動で削除します。

# <span id="page-4-0"></span>1.4 データのセキュリティ保護方法

バックアップは、AES (Advanced Encryption Standard) 暗号化アルゴリズムおよび設定したパ スワードを使用して暗号化することができます。これによって、データが他人からアクセス されないことが保証されます。

# <span id="page-4-1"></span>1.5 サポートされるオペレーティング システムと仮想 化製品

Acronis Cloud Backup は、次のオペレーティング システムおよび仮想化プラットフォームを サポートします。

### サーバー オペレーティング システム

#### **Windows**

Windows Server 2003/2003 R2: Standard、Enterprise の各エディション (x86、x64) Windows Small Business Server 2003/2003 R2

Windows Server 2008: Standard、Enterprise、Datacenter、Web の各エディション(x86、 x64)

Windows Small Business Server 2008

Windows Server 2008 R2: Standard、Enterprise、Datacenter、Foundation、Web の各エ ディション

Windows MultiPoint Server 2010/2011/2012

Windows Small Business Server 2011: すべてのエディション

Windows Server 2012/2012 R2: すべてのエディション

Windows Storage Server 2003/2008/2008 R2/2012/2012 R2

#### **Linux**

2.4.20 ~ 3.16 のカーネルおよび glibc 2.3.2 以降を搭載した Linux

次を含む Various x86 および x86\_64 Linux ディストリビューション

Red Hat Enterprise Linux 4.x、5.x、6.x、7.x

Ubuntu 9.10、10.04、10.10、11.04、11.10、12.04、12.10、13.04、13.10、14.04、 14.10

Fedora 11、12、13、14、15、16、17、18、19、20、21 SUSE Linux Enterprise Server 10 および 11 SUSE Linux Enterprise Server 12 – Btrfs を除くファイル システムでサポート Debian 4、5、6、7.0、7.2、7.4、7.5、7.6、7.7 CentOS 5.x、6.x、7.0 Oracle Linux 5.x, 6.x, 7.0: Unbreakable Enterprise Kernel  $\geq$  Red Hat Compatible Kernel の両方 CloudLinux 6.x

RPM パッケージ マネージャを使用していないシステム (Ubuntu システムなど)に 製品をインストールする場合は、インストールの前に、ルート ユーザーとして次の コマンドを実行するなどしてこのマネージャを手動でインストールする必要があり ます。 **apt-get install rpm**

### ワークステーション オペレーティング システム

Windows XP Professional SP2 以降 (x86、x64) Windows Vista: Vista Home Basic および Vista Home Premium を除くすべてのエディシ  $\exists$   $\vee$  (x86, x64) Windows 7: Starter および Home Edition を除くすべてのエディション (x86、x64) Windows 8/8.1: Windows RT Edition を除くすべてのエディション (x86、x64)

### 仮想化製品(仮想コンピュータのホストベースのバックアップ)

VMware ESX(i) 4.0、4.1、5.0、5.1、5.5、6.0 (ホストベースのバックアップは VMware ESXi の有料ライセンスでのみ使用できま す)

Windows Server 2008  $(x64)$  (Hyper-V 使用) Windows Server 2008 R2 (Hyper-V 使用) Microsoft Hyper-V Server 2008/2008 R2 Windows Server 2012/2012 R2 (Hyper-V 使用) Microsoft Hyper-V Server 2012/2012 R2 Windows Server 8、8.1(x64)(Hyper-V 使用)

# <span id="page-5-0"></span>1.6 バックアップと復元の FAQ

このセクションでは、バックアップ プロセスと復元プロセスに関連する質問の回答を示し ます。

### <span id="page-5-1"></span>1.6.1 使用可能なバックアップ メソッド

複数のバックアップ スキームを使用して、完全または増分バックアップ メソッドを利用で きます。バックアップ スキームに関係なく、最初にタスクを実行すると完全バックアップ が作成され、それ以降のタスク実行により増分バックアップが作成されます。次のバックア ップ スキームを使用できます。

- 手動による開始(延期された開始)。手動でタスクを再実行できます。
- シンプル(スケジュールされた開始)。このバックアップ スキームを使用すると、保持 ルールを設定して古いバックアップを自動的に削除することができます。
- GFS (Grandfather-Father-Son) (スケジュールされた開始)。週単位のバックアップおよ び月単位のバックアップと見なされる、日単位のバックアップを指定します。日単位、 週単位、および月単位のバックアップに応じて、個別の保持ルールを設定できます。
- ハノイの塔(スケジュールされた開始)。レベルの数を設定します。これは、一度に保存 されるバックアップの数です。新しい日付に多くの復元ポイントを残し、古い日付には 少ない復元ポイントを残すという方法で、余分なバックアップは削除されます。
- クラウド バックアップにのみ使用できる追加のバックアップ スキームは、初期シード です。このスキームを使用すると、ローカルのバックアップ先へのバックアップが、完 全バックアップ メソッドを使用してすぐに開始されます。このスキームを使用するには、 初期シードサービスのライセンスが必要です。

### <span id="page-6-0"></span>1.6.2 使用可能な復元方法

データを Acronis クラウド ストレージから復元するには、次の 2 つの方法があります。

- Acronis Backup GUI またはコマンド ライン インターフェイスを使用した、ディスクまた はファイルの復元 『[19](#page-18-2)ページ 』。この方法では、さまざまな Acronis Backup 機能を使 用できます。
- ウェブ ブラウザを使用した、ファイルレベルのバックアップからのファイルの取得『[22](#page-21-0) ページ 』この操作に必要なのは、インターネット アクセス機能を備えたコンピュータの みです。

### <span id="page-6-1"></span>1.6.3 クラウド ストレージは Acronis ブータブル メディアで使 用可能ですか?

Acronis Cloud Storage からの復元は使用可能ですが、ストレージへのバックアップは使用で きません。

### <span id="page-6-2"></span>1.6.4 クラウド ストレージからのシステムの復元時に Acronis Universal Restore を使用できますか?

はい。クラウド ストレージからシステムを復元する場合、Acronis Universal Restore をいつ でも使用することができます。

## <span id="page-6-3"></span>1.6.5 クラウド バックアップまたは復元中にネットワーク接続が 失われるとどうなりますか?

30 秒ごとにクラウド ストレージへのアクセスが試行されます。試行は、接続が再開される か、または特定の回数の試行が行われるとすぐに、いずれか早い方の時点で停止します。デ フォルトの試行回数は、バックアップのときは 300 で、復元のときは 30 です。

試行回数と試行間隔は、**[**エラー処理**]** > **[**エラーが発生した場合は再試行する**]** オプションで 変更できます。すべてのバックアップ計画または復元タスクにこのオプションが含まれてい ます。

### <span id="page-7-0"></span>1.6.6 空き容量がなくなった場合の動作

コンピュータのバックアップが、そのサブスクリプションによって割り当てられているスト レージ領域を超えそうな場合には、アラートに関する電子メール通知が届きます。さらに、 このアラートは、アカウント管理 Web ページのコンピュータの近くにも表示されます。こ れは、将来のバックアップのために領域の一部を解放する必要があるということです。また は、ストレージ クオータを増やすことを考えてもよいでしょう。あるいは、将来オーバー フローが発生しないように、保持ルール 『[4](#page-3-3)ページ 』を設定または編集することもできます。 使用中の領域が制限値に達すると、バックアップは停止します。

### <span id="page-7-1"></span>1.6.7 クリーンアップ タスクの目的

保持ルールが設定されているバックアップ計画には、バックアップ タスクの他にクリーン アップ タスクが含まれています。クリーンアップ タスクは、有効期限より長く存続するバ ックアップの有無を、バックアップ計画によって作成されたアーカイブで確認します。その ようなバックアップが見つかった場合、タスクはクラウド ストレージでそのバックアップ を削除します。そのような削除はクラウド ストレージ側で実行されるため、コンピュータ の CPU リソースは使用されません。

クリーンアップ タスクは、バックアップが失敗した場合でも、すべてのクラウド バックア ップ後に実行されます。ただし、保持されるのは常に、最後に正常に終了したバックアップ です。保持ルールの詳細については、「クラウド ストレージにバックアップが保存される期 間 『[4](#page-3-3)ページ 』」を参照してください。

通常、クリーンアップ タスクを手動で開始して停止する必要はありません。ただし、**[**バッ クアップの計画およびタスク**]** ビューで行うことは可能です。

### <span id="page-7-2"></span>1.6.8 復元したコンピュータでサブスクリプションを認識する方 法

バックアップから物理コンピュータを復元すると、新しいコンピュータの ID が作成されま す。そのため、復元前に使用していたサブスクリプションを使用してそのコンピュータをバ ックアップすることができません。

引き続き同じサブスクリプションを使用してコンピュータをバックアップするには、そのサ ブスクリプションをコンピュータに再割り当て 『[16](#page-15-1)ページ 』します。再割り当てすると、 次回のコンピュータのバックアップが増分バックアップになる場合があります。新しいサブ スクリプションをコンピュータに割り当てた場合は、必ず新しい完全バックアップが作成さ れます。

# <span id="page-7-3"></span>1.7 サブスクリプションのライフサイクルの FAQ

このセクションでは、サブスクリプションのライフサイクルと、アカウント管理 Web ペー ジで実行できるサブスクリプションの操作について説明します。

### <span id="page-7-4"></span>1.7.1 アカウント管理 Web ページへのアクセス方法

http://www.acronis.co.jp/my/cloud-backup/corporate にアクセスして、アカウントにログイン します(登録していない場合はアカウントを作成します)。

Acronis Backup からこの Web ページにアクセスする手順は、次のとおりです。

- 1. **[**アクション**]** メニューの **[**今すぐバックアップ**]** または **[**バックアップ計画の作成**]** をク リックします。
- 2. **[**ロケーション**]** をクリックして、**[**サブスクリプションの購入または管理**]** をクリックし ます。
- 3. アカウントにログインします(登録していない場合はアカウントを作成します)。

### <span id="page-8-0"></span>1.7.2 購入したサブスクリプションはどこで見つかりますか?

サブスクリプションを Acronis パートナーから購入した場合、各サブスクリプションの登録 コードを確認する電子メールを受信したはずです。アカウント管理 Web ページにアクセス して、**[**新しい登録コードの入力**]** をクリックして、登録コードを入力します。サブスクリプ ションが、**[**サブスクリプションの管理**]** タブの利用可能なサブスクリプションの一覧に表示 されます。

サブスクリプションを登録する別の方法は、Windows での Acronis Backup のローカル イン ストール中に登録コードを入力する方法です。

Acronis Web サイトから購入したサブスクリプションは、このタブですぐに利用可能になり ます。

### <span id="page-8-1"></span>1.7.3 サブスクリプションの開始時期

ボリューム サブスクリプションのサブスクリプション期間は、購入時に開始されます。

コンピュータ サブスクリプションのサブスクリプション期間は、サブスクリプションがコ ンピュータで有効化されるとすぐに開始されます。

## <span id="page-8-2"></span>1.7.4 サブスクリプションの有効期限が切れるとどうなります か?

サブスクリプションの有効期限の 1 カ月前に、アラートとともに電子メール通知を受信し ます。さらに、このアラートは、アカウント管理 Web ページのコンピュータの近くにも表 示されます。これは、コンピュータのバックアップを続行するには、サブスクリプションを 更新 『[9](#page-8-3)ページ 』する必要があることを意味します。

サブスクリプションを更新しない場合、有効期限から 5 日間クラウド ストレージにデータ をバックアップできます。有効期限から 30 日間はクラウド ストレージからデータを復元 できます。

### <span id="page-8-3"></span>1.7.5 サブスクリプションはどのように更新しますか?

別のサブスクリプションを購入して、同じコンピュータの次のサブスクリプションとして指 定します。新しいサブスクリプションは、現在のサブスクリプションの有効期限が切れると すぐに有効化されます。

有効期限が切れたサブスクリプションは、有効期限後 5 日以内に更新できます。その場合、 新しいサブスクリプションはすぐに有効化されます。

### 1.7.5.1 単一のサブスクリプションの更新

有効化されているサブスクリプションを、同じかそれ以上のストレージ クオータを持つサ ブスクリプションに更新できます。

ボリューム サブスクリプションを更新するには、ボリューム サブスクリプションが必要で す。コンピュータ サブスクリプションを更新するには、同じ種類のコンピュータ サブスク リプションまたはボリューム サブスクリプションが必要です。

仮想コンピュータのサブスクリプション(現在は非推奨)は、サーバー サブスクリプション またはボリューム サブスクリプションに更新できます。

### ボリューム サブスクリプション

ボリューム サブスクリプションを更新するには、アカウント管理 Web ページにアクセス して、ボリューム サブスクリプションの横にある **[**更新**]** をクリックして、画面の指示に従 います。

新しい有効期限は **[**有効期限**]** 列に表示されます。

- 新しいサブスクリプションと古いサブスクリプションのストレージ クオータが同じ場合、 サブスクリプション期間は合計されます。
- 新しいサブスクリプションのストレージ クオータの方が大きい場合、結果のサブスクリ プション期間は再計算されます。

### コンピュータ サブスクリプション

コンピュータ サブスクリプションを更新するには、アカウント管理 Web ページにアクセ スして、サブスクリプションを更新するコンピュータを見つけてそのコンピュータの横にあ る **[**更新**]** をクリックして、画面の指示に従います。

新しいサブスクリプションが、そのコンピュータの **[**次のサブスクリプション**]** 列に表示さ れます。

### 1.7.5.2 有効化されている多数のサブスクリプションを一度に更新する

この操作は、適切な数の新しいサブスクリプションが、現在使用されているサブスクリプシ ョンと同じ場合に行うことができます。

新しいサブスクリプションが、アカウント管理 Web ページで利用可能であることを確認し てください。その後、**[**すべて更新**]** をクリックします。確認ウィンドウに、更新されるサブ スクリプションの概要が示されます。一部のコンピュータで同一のサブスクリプションが見 つからない場合、自動更新をキャンセルして、各サブスクリプションを個別に更新すること もできます。

### 1.7.5.3 「自動更新」とはどのような意味ですか?

自動更新は、現在のサブスクリプションの有効期限が切れたときに、利用可能なサブスクリ プションから次のサブスクリプションが自動的に選択されることを意味します。次のサブス クリプションは、現在のサブスクリプションと同じである必要があります。

同一のサブスクリプションが見つからない場合、自動更新は行われず、バックアップは失敗 する可能性があります。サブスクリプションは自動的には購入されません。自動更新の時点 で利用可能なサブスクリプションのみを使用できます。サブスクリプションごとに自動更新 を選択するか、有効化されているすべてのサブスクリプションの一括自動更新を設定するこ とができます。

### <span id="page-10-0"></span>1.7.6 「グループ」列の目的は何ですか?

**[**すべて更新**]** や **[**すべて自動更新**]** などのアクションを、選択したサブスクリプションに適 用できます。グループ化する各サブスクリプションの近くで、目的のグループ名(たとえば、 SalesDept)を指定します。**[**グループ**]** 列ヘッダーをクリックしてサブスクリプションを並べ 替えてから、目的のアクションをグループに適用します。

### <span id="page-10-1"></span>1.7.7 コンピュータからサブスクリプションを取り消すことはで きますか?

利用可能なサブスクリプションの一覧に有効化されているサブスクリプションを返却するこ とはできませんが、Acronis Backup GUI で別のコンピュータに再割り当て 『[16](#page-15-1)ページ 』する ことはできます。

### <span id="page-10-2"></span>1.7.8 サブスクリプションをキャンセルできますか?

サブスクリプションの有効期限が切れるまで待ってください。クラウド バックアップ サブ スクリプションの返金はできません。

# <span id="page-10-3"></span>2 どこから開始すればよいですか?

http://www.acronis.co.jp/my/cloud-backup/corporate にアクセスして、アカウントにログイン します(登録していない場合はアカウントを作成します)。これがアカウント管理 *Web* <sup>ペ</sup> ージです。ここで、試用サブスクリプションを取得して、Acronis パートナーを見つけるか、 サブスクリプションをオンラインで購入できます。新たに取得したサブスクリプションは、 **[**サブスクリプションの管理**]** タブに利用可能なサブスクリプションとして表示されます。

Acronis パートナーからサブスクリプションを購入した場合、**[**新しい登録コードの入力**]** リ ンクを使用して手動で登録してください。登録コードは、購入の確認電子メールに記載され ています。

次に、Acronis ソフトウェア 『[12](#page-11-1)ページ 』 (まだインストールしていない場合) をインスト ールし、Acronis Cloud Storage へのバックアップを開始します。

# <span id="page-10-4"></span>3 サブスクリプションの選択

### ボリューム サブスクリプション

ボリューム サブスクリプションを使用すると、サポートされるオペレーティング システム 『[5](#page-4-1)ページ 』を実行するコンピュータ (数量は無制限) をバックアップできます。バックア ップされたすべてのコンピュータが共通のストレージ クオータを共有します。サブスクリ プション期間は、購入時に開始されます。

### コンピュータ サブスクリプション

コンピュータ サブスクリプションを使用すると、単一のコンピュータをバックアップでき ます。ストレージ クオータは、このコンピュータのみに適用されます。サブスクリプショ ン期間は、サブスクリプションをコンピュータで有効化すると開始されます。

コンピュータで実行されているオペレーティング システムに基づいて、サーバー用サブス クリプションまたは **PC** 用サブスクリプションを選択します。コンピュータがサーバーであ るかワークステーションであるかわからない場合は、サポートされるオペレーティング シ ステム 『[5](#page-4-1)ページ 』の一覧を参照してください。

バックアップがサブスクリプションのストレージ クォータを超える可能性がある場合は、 ワークステーションでサーバー サブスクリプションを使用することができます。この反対 に使用することはできません。PC 用サブスクリプションを使用してサーバーをバックアッ プすることはできません。

### 試用サブスクリプション

アカウントごとに 1 つの無料サブスクリプションを取得できます。試用サブスクリプショ ンを使用すると、単一のコンピュータをバックアップできます。サブスクリプション期間は 1 カ月に制限されます。

試用サブスクリプションの取得は、有料サブスクリプションを購入するまで可能です。試用 サブスクリプションは、有料サブスクリプションと併用することができます。試用サブスク リプションと有料サブスクリプションに同じ有効期限ルールが適用されます。

試用サブスクリプションの有効期限切れ後にサービスを引き続き使用するには、サブスクリ プションを購入し、有料サブスクリプションを指定して試用サブスクリプションを更新しま す。バックアップしたデータは保持されます。コンピュータの定期的なバックアップは中断 されずに続行されます。サービスは新しい完全バックアップを実行する必要はありません。

試用サブスクリプションを取得するには、次のいずれかの手順を実行します。

- アカウント管理 Web ページで、クラウド バックアップの試用リンクをクリックしてか ら、必要なサブスクリプション タイプを選択します。
- バックアップが必要なコンピュータに Acronis Backup をインストール『[14](#page-13-0)ページ』し、 製品を起動して **[**今すぐバックアップ**]** または **[**バックアップ計画の作成**]** をクリックし、 **[**ロケーション**]**、**[**サブスクリプションを試用する**]** の順にクリックします。アカウント にログインします(まだ登録していない場合はアカウントを作成します)。試用サブスク リプションが自動的に作成され、コンピュータに割り当てられます。

# <span id="page-11-0"></span>4 ソフトウェア インストール

このセクションには、必要なソフトウェアおよび詳細なインストール手順の選び方について の情報が含まれています。

# <span id="page-11-1"></span>4.1 インストールする必要があるソフトウェア

Acronis Backup または Acronis Backup Advanced をダウンロードしてインストールします。ク ラウド ストレージのみにバックアップする場合は、プロダクト キーは不要です。

Acronis Backup を使用すると、バックアップ対象の各コンピュータでバックアップをローカ ルに設定および監視できます。Acronis Backup Advanced を使用すると、リモート管理および 集中管理を実行できます。ローカル管理も使用可能です。

次のセクションでは、Acronis Backup について説明します。

# <span id="page-12-0"></span>4.2 サポートされるオペレーティング システム

Acronis Backup は、以下のいずれかのオペレーティング システムにインストールできます。

### サーバー オペレーティング システム

#### **Windows**

Windows Server 2003/2003 R2: Standard、Enterprise の各エディション (x86、x64) Windows Small Business Server 2003/2003 R2

Windows Server 2008: Standard、Enterprise、Datacenter、Web の各エディション(x86、 x64)

Windows Small Business Server 2008

```
Windows Server 2008 R2: Standard、Enterprise、Datacenter、Foundation、Web の各エ
ディション
```
Windows MultiPoint Server 2010/2011/2012

Windows Small Business Server 2011: すべてのエディション

Windows Server 2012/2012 R2: すべてのエディション

Windows Storage Server 2003/2008/2008 R2/2012/2012 R2

#### **Linux**

2.4.20 ~ 3.16 のカーネルおよび glibc 2.3.2 以降を搭載した Linux

次を含む Various x86 および x86 64 Linux ディストリビューション

Red Hat Enterprise Linux 4.x、5.x、6.x、7.x

Ubuntu 9.10、10.04、10.10、11.04、11.10、12.04、12.10、13.04、13.10、14.04、 14.10

Fedora 11、12、13、14、15、16、17、18、19、20、21

SUSE Linux Enterprise Server 10 および 11

SUSE Linux Enterprise Server 12 – Btrfs を除くファイル システムでサポート

Debian 4、5、6、7.0、7.2、7.4、7.5、7.6、7.7

CentOS 5.x、6.x、7.0

Oracle Linux 5.x, 6.x, 7.0: Unbreakable Enterprise Kernel  $\geq$  Red Hat Compatible Kernel の両方

CloudLinux 6.x

RPM パッケージ マネージャを使用していないシステム(Ubuntu システムなど)に 製品をインストールする場合は、インストールの前に、ルート ユーザーとして次の コマンドを実行するなどしてこのマネージャを手動でインストールする必要があり ます。 **apt-get install rpm**

### ワークステーション オペレーティング システム

Windows XP Professional SP2 以降  $(x86, x64)$ 

Windows Vista: すべてのエディション(x86、x64) Windows 7: すべてのエディション(x86、x64) Windows 8/8.1: Windows RT Edition を除くすべてのエディション (x86、x64)

### <span id="page-13-0"></span>4.3 Acronis Backup のインストール

Acronis Backup がない場合は、製品のプロダクト キーなしでインストールします。クラウド ストレージにのみバックアップすることができます。

デフォルト設定を使用する場合の基本的なインストールの詳細な手順は、次のとおりです。 詳細なインストール オプションが必要な場合は、Acronis Backup のインストール ドキュメ ントを参照してください。たとえば、製品は、対話型モードの他に、無人モードでもインス トールすることができます。

### セットアップ プログラムのダウンロード

Acronis Backup セットアップ プログラムを

http://www.acronis.co.jp/my/cloud-backup/corporate からダウンロードします。Linux で製品 をインストールするには、x86 または x86\_64 プラットフォーム用のインストール ファイ ルをダウンロードします。

### 製品のインストール

バックアップ対象の各コンピュータで以下の手順を実行します。

### **Windows** でのインストール

- 1. 管理者としてログオンし、セットアップ プログラムを開始します。
- 2. **[Acronis Backup** のインストール**]** をクリックします。
- 3. 使用許諾契約に同意して、**[**次へ**]** をクリックします。
- 4. **[**ライセンスまたはサブスクリプションを購入しました**]** をオンにしてから、**[**次へ**]** をク リックします。
- 5. 既にサブスクリプションを登録した場合またはコンピュータがインターネットに接続し ていない場合は、この手順を省略します。

それ以外の場合は、以下の手順を実行します。

- a. サブスクリプション登録コードを入力するか、テキスト ファイルからインポートし ます。
- b. Acronis アカウント資格情報を入力します。Acronis アカウントがない場合は、**[**アカ ウントの作成**]** をクリックして、アカウント作成フォームを入力します。
- 6. 前の手順を省略した場合は、**[...**のバックアップのライセンス**]**で **[**クラウド バックアッ プのみ**:** ライセンスは不要です**]** を選択します。
- 7. [インストール先**:**] はデフォルトの設定のままにします。続行するには、**[**次へ**]** をクリ ックしてください。
- 8. Acronis サービスの資格情報の入力を求められたら、デフォルト設定 [新しいアカウント を作成する] のままにします。続行するには、**[**次へ**]** をクリックしてください。 詳細**:** データをバックアップして復元するサービスを実行するには、このアカウントが 必要です。
- 9. コンピュータを Acronis カスタマ エクスペリエンス プログラム(CEP)に参加させるか どうかを選択します。続行するには、**[**次へ**]** をクリックしてください。

10. **[**インストール**]** をクリックして、インストールを続行します。

11. インストールが問題なく終了したら、**[**完了**]** をクリックしてウィザード ウィンドウを 閉じます。

#### **Linux** でのインストール

32 ビット コンピュータには **AcronisBackupL.i686** インストール ファイル、64 ビット コン ピュータには **AcronisBackupL64.x86\_64** インストール ファイルを使用します。ルート ユー ザーとしてファイルを実行し、画面の指示に従います。

### ブータブル メディアの作成

ブータブル メディアを使用して、破損したオペレーティング システムまたはコンピュータ 全体をディスクまたはボリューム バックアップから復元できます。適宜この時点でブータ ブル メディアを作成することを強くお勧めします。ファイル レベルのバックアップのみを 行う場合、ブータブル メディアを作成する必要はありません。

- 1. Acronis Backup を起動します。
- 2. [ようこそ] 画面で、**[**ツール**]** から **[**ブータブル メディアの作成**]** をクリックします。 Acronis ブータブル メディア ビルダ ウィザードが表示されます。
- 3. 画面の指示に従います。

# <span id="page-14-0"></span>4.4 プロキシ設定の構成

プロキシ サーバー経由でインターネットに接続しているコンピュータの場合は、そのプロ キシ サーバーを使用するように Acronis Backup を構成します。

- 1. Acronis Backup を起動します。
- 2. **[**オプション**]** メニューで **[**コンピュータ オプション**]** をクリックします。
- 3. **[Cloud Backup** プロキシ**]** をクリックします。
- 4. プロキシ サーバーの設定を入力します。設定の詳細については、状況依存ヘルプを参照 してください。

# <span id="page-14-1"></span>5 クラウド バックアップのサブスクリプションの アクティブ化

コンピュータでサブスクリプションをアクティブ化すると、コンピュータをクラウド スト レージにバックアップできます。

ボリューム サブスクリプションは、Acronis Cloud Storage へのコンピュータのバックアップ を開始するとすぐに自動的にアクティブ化されます。

コンピュータ サブスクリプション (サーバーまたは PC) も、アカウントで使用可能なすべ てのサブスクリプションのタイプが同じで、ストレージのクォータが同じ場合、自動的にア クティブ化されます。さまざまなサブスクリプションがアカウントにある場合は、バックア ップ計画の作成時または手動アクティブ化 (このセクションで説明) の実行時に、アクティ ブ化するサブスクリプションを選択します。コンピュータ サブスクリプションのサブスク リプション期間は、アクティブ化した時点から開始します。

重要 アカウントの最初のサブスクリプションを有効化する前に、プロファイルで選択した国を確認 してください。この国に応じて、サービスでバックアップが送信されるデータセンターが決まります。 クラウド ストレージにバックアップするすべてまたはほとんどのコンピュータが存在する国を選択 してください。そのようにしないと、データの送信距離が必要以上に長くなることがあります。後で、 プロファイルで国を変更した場合でも、データセンターは変更できません。プロファイルにアクセス するには、*Acronis* <sup>の</sup> *Web* サイトにアクセスして、アカウントにログインし、*[*個人プロファイル*]* をクリックします。

# <span id="page-15-0"></span>5.1 Acronis Backup でのサブスクリプションの有効化

### サブスクリプションをアクティブ化する手順は、次のとおりです。

- 1. Acronis Backup を起動します。
- 2. **[**アクション**]** メニューで **[Cloud Backup** サブスクリプションのアクティブ化**]** をクリッ クします。
- 3. クラウド ストレージにログインするための資格情報を指定します。
- 4. コンピュータで有効化するサブスクリプションを選択します。
- <span id="page-15-1"></span>5. **[**今すぐアクティブ化する**]** をクリックします。

## 5.2 有効化されているサブスクリプションの再割り当て

利用可能なサブスクリプションではなく、既に有効化されているサブスクリプションを使用 する必要が生じる場合があります。たとえば、次のような場合です。

- コンピュータの 1 つをバックアップする必要がなくなり、そのコンピュータのサブスク リプションを別のコンピュータに再利用する場合。
- Acronis Backup をコンピュータに再インストールして、クラウド バックアップを再開す る場合。
- コンピュータをベア メタル (または有効化されているサブスクリプションがまだなかっ たときの状態) に復元し、クラウド バックアップを再開する場合。

サブスクリプションを再割り当てしても、そのサブスクリプションの期間は再開できませ  $h_n$ 

#### 有効化されているサブスクリプションをコンピュータに割り当てるには

- 1. 有効化されているサブスクリプションを割り当てるコンピュータで、サブスクリプショ ンの有効化ウィンドウに移動します。
- 2. **[**すでに使用しているサブスクリプションの再割り当て**]** をクリックします。
- 3. 現在のコンピュータに再割り当てするサブスクリプションがあるコンピュータを選択し ます。
- 4. **[**今すぐ再割り当て**]** をクリックします。

### 例

別のコンピュータにサブスクリプションを再割り当てした場合の例を、次の図に示します。 たとえば、「サブスクリプション 1」の「コンピュータ 1」に 4 つのバックアップが存在す るとします。「サブスクリプション 2」の「コンピュータ 2」には 2 つのバックアップがあ り、「サブスクリプション 1」を「コンピュータ 2」に再割り当てしたいとき、「コンピュ ータ 2」は 3 つめのバックアップを「サブスクリプション 1」に対して実行しました。

このバックアップが完全バックアップと増分バックアップのどちらになるのかは、設定によ って異なります。しかし、このサイズが完全バックアップのサイズよりも小さくなることは ありません。そのため、最初のバックアップが初期シードとして行われたコンピュータにサ ブスクリプションを再割り当てするのは実用的ではありません。初期シードをやり直す(新 しいライセンスが必要です)か、非常に大きなバックアップをインターネット経由で転送す る必要があります。

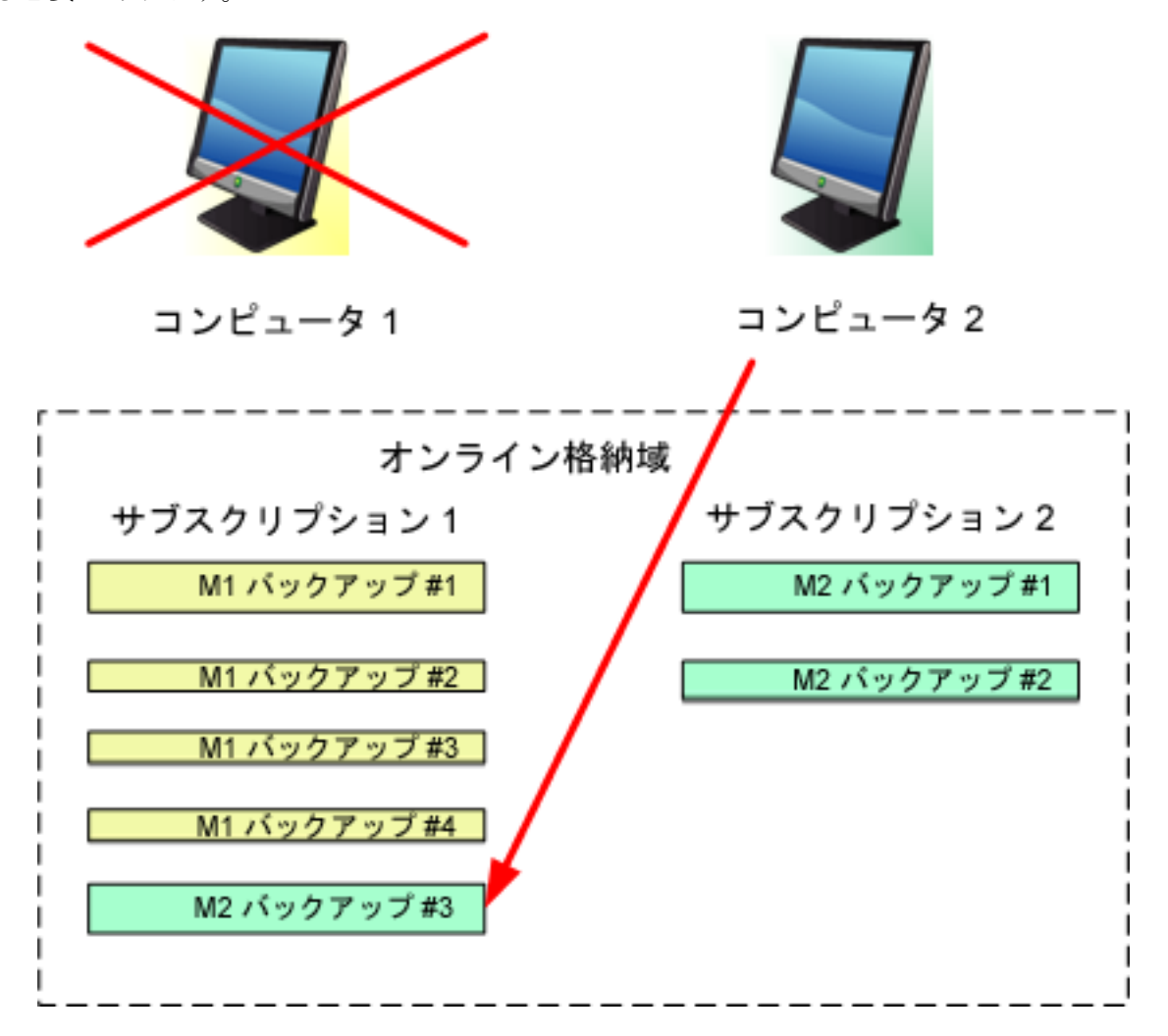

以前作成されたバックアップは、すべてそのまま残されます。これらは、必要に応じて手動 で削除できます。ただし、バックアップをサブスクリプションから削除できるのは、サブス クリプションが割り当てられているコンピュータに限られます。この例では、次のオプショ ンを選択できます。

#### 再割り当て前

「コンピュータ 1」を使用してバックアップを「サブスクリプション 1」から削除します(コ ンピュータが使用可能で稼動している場合)。「コンピュータ 2」を使用してバックアップ を「サブスクリプション 2」から削除します。

#### 再割り当て後

「コンピュータ 2」を使用してバックアップを「サブスクリプション 1」から削除します。 このサブスクリプションをその他のコンピュータに割り当てていない限り、「サブスクリプ ション 2」からバックアップを削除することはできません。

# <span id="page-17-0"></span>6 クラウド ストレージへのバックアップ

このセクションには、コンピュータからクラウド ストレージにデータをバックアップする ための詳細な手順が記載されています。

これらの手順では、次の一般的なシナリオに焦点を当てます。

- 重要なファイルの日単位のバックアップ、および 1 カ月より古いバックアップの削除。 「個々のコンピュータのバックアップ」を参照してください。
- 最初(大容量)のバックアップがハード ドライブに送信され、6 カ月より古いバックア ップは削除される、オペレーティング システムとインストールされているプログラムの 月単位のバックアップ。「初期シードを使用したバックアップ」を参照してください。 地域によっては初期シード サービスが使用できないことがあります。詳細については、こちらを クリックしてください。 *http://kb.acronis.com/content/15118* 『*<http://kb.acronis.com/content/15118>*』*.*

これらの手順でバックアップするスケジュールまたは項目を変更することで、ニーズに最も 適したバックアップ戦略を設定できます。バックアップの詳細については、Acronis Backup のビルトイン ヘルプを参照してください。

### <span id="page-17-1"></span>6.1 個々のコンピュータのバックアップ

この手順では、コンピュータからクラウド ストレージへのファイルの日単位のバックアッ プを設定します。同様の手順を使用して、コンピュータのボリュームやコンピュータ全体を バックアップできます。

Acronis Backup では、バックアップ計画と呼ばれるルールのセットに従って個々のコンピュ ータがバックアップされます。

バックアップ計画を作成する前に、コンピュータのサブスクリプションを必ず有効化してく ださい。

#### クラウド ストレージにファイルをバックアップする手順は、次のとおりです。

- 1. Acronis Backup を起動します。
- 2. **[**バックアップ計画の作成**]** をクリックします。
- 3. **[**バックアップの対象**]** の下で、**[**バックアップする項目**]** をクリックします。
- 4. **[**バックアップするデータ**]** で **[**ファイル**]** を選択し、バックアップするファイルおよび フォルダを選択します。**[OK]** をクリックしてウィンドウを閉じます。
- 5. **[**バックアップ先**]** で **[**ロケーション**]** をクリックして、クラウド ストレージを選択しま す。まだ認証を受けていない場合は、**[**ログイン**]** をクリックして、クラウド ストレー ジの資格情報を指定します。
- 6. デフォルトのアーカイブ名を変更することもできます。**[OK]** をクリックしてウィンドウ を閉じます。
- 7. **[**バックアップ方法**]** の **[**バックアップ スキーム**]** で、**[**シンプル**]** を選択します。 詳細**:** このスキームでは、最初に完全バックアップを実行し、次に増分バックアップを 実行します。各バックアップは、デフォルトのスケジュールで実行されます。
- 8. **[**保持ルール**]** で **[**次より古いバックアップは削除する**:]** を選択して、値を 1 ヵ月と指 定します。

9. **[OK]** をクリックして、バックアップ計画を保存します。 詳細**:[**バックアップの計画およびタスク**]** ビューには、直前に作成したバックアップ計画 が表示されます。

# <span id="page-18-0"></span>7 クラウド ストレージに保存されたバックアップ へのアクセス

コンピュータで最初のバックアップ計画を作成した後で、プログラムによって、クラウド ストレージ内のすべてのバックアップへのショートカットが作成されます。このショートカ ットは、個人用格納域の一覧に表示されます。

### コンピュータからバックアップにアクセスする手順は、次のとおりです。

- 1. **[**ナビゲーション**]** ツリーで **[**格納域**]** を展開し、**[**個人用**]** をクリックします。
- 2. 名前がクラウド ストレージにログインするために使用する電子メールアドレス (**user@example.com** など)である格納域をクリックします

# <span id="page-18-1"></span>8 クラウド ストレージに保存されているバックア ップの操作

クラウド ストレージに保存されたバックアップの次の操作を実行できます。

- コンピュータのバックアップの内容を表示する
- 任意のコンピュータの任意のバックアップのデータを**復元する** 『[19](#page-18-2)ページ 』
- 現在のコンピュータのバックアップを削除する

これらの操作の詳細については、Acronis Backup のビルトイン ヘルプの「バックアップの操 作」セクションを参照してください。

# <span id="page-18-2"></span>9 クラウド ストレージからのバックアップ

このセクションでは、クラウド ストレージからデータを復元するための詳細な手順につい て説明します。

### <span id="page-18-3"></span>9.1 ファイルの復元

クラウド ストレージに保存されているバックアップから指定したフォルダにファイルを復 元する手順は、次のとおりです。

### クラウド ストレージからファイルを復元する手順は、次のとおりです。

- 1. Acronis Backup を起動します。
- 2. **[**復元**]** をクリックします。
- 3. **[**データの選択**]** をクリックしてから、**[**参照**]** をクリックします。
- 4. ロケーションの一覧で、**[**個人用**]** を展開します。名前がクラウド ストレージにログイ ンするために使用する電子メールアドレス(**user@example.com** など)である格納域をク リックします。**[OK]** をクリックして、選択を確定します。
- 5. データを復元するバックアップを選択します。
- 6. 選択したバックアップがディスク レベルのバックアップである場合、**[**バックアップ内 容**]** で **[**ファイル**]** を選択します。バックアップがファイル レベルのバックアップであ る場合、この手順をスキップします。
- 7. 復元するファイルを選択します。**[OK]** をクリックして、選択を確定します。 詳細**:** ここでは、アーカイブ内に複数のバックアップが存在する場合にファイルを戻す 日付時刻を指定できます。
- 8. **[**復元先**]**、**[**新しい場所**]** の順にクリックして、ファイルの復元先のフォルダを指定しま す。または、このフォルダをフォルダ ツリーから選択することもできます。**[OK]** をク リックして、選択を確定します。

ヒント**:** デフォルトでは、ファイルはバックアップ元のロケーションに復元されます。 オペレーティング システムによってロックされているファイルがあると、再起動が必要 になることがあります。

9. **[OK]** をクリックして直ちに復元を開始します。 詳細**:** ウィンドウに復元タスクの詳細が表示されます。

### <span id="page-19-0"></span>9.2 ボリュームの復元

次の手順では、クラウド ストレージに保存されているディスク バックアップからコンピュ ータのシステム ボリュームとブート ボリュームを復元する方法を示します。

### クラウド ストレージからシステム ボリュームとブート ボリュームを復元する手順は、 次のとおりです。

- 1. Acronis Backup を起動します。
- 2. **[**復元**]** をクリックします。
- 3. **[**データの選択**]** をクリックしてから、**[**参照**]** をクリックします。
- 4. ロケーションの一覧で、**[**個人用**]** を展開します。名前がクラウド ストレージにログイ ンするために使用する電子メールアドレス(**user@example.com** など)である格納域をク リックします。**[OK]** をクリックして、選択を確定します。
- 5. データを復元するバックアップを選択します。
- 6. **[**バックアップ内容**]** で **[**ボリューム**]** を選択します。
- 7. システム ボリュームとブート ボリュームを選択します。**[OK]** をクリックして、選択を 確定します。

詳細**:** システム ボリュームとブート ボリュームをラベルで識別できることが前提とな ります。Windows 7 および Windows Server 2008 R2 より前の Windows オペレーティン グ システムの場合、システム ボリュームとブート ボリュームは通常同じです。

- 8. [復元先] で、マスター ブート レコード (MBR) の復元先のディスクを選択します。
- 9. 復元のために選択した各ボリュームを、宛先ディスク上のボリュームまたは未割り当て 領域にマップします。
- 10. Universal Restore 機能を使用してシステムを異なるハードウェアに復元する場合、その ハードウェアのマザーボード、大容量記憶装置、およびネットワーク アダプタのドライ バへのパスを指定します。

ヒント**:** ターゲット ハードウェアに RAID(特に NVIDIA RAID)、ファイバ チャネル ア ダプタなどの特定の大容量記憶装置コントローラがある場合、これら用の大容量記憶装 置のドライバを明示的に指定します。これを行うには、**[**インストールする大容量記憶装 置ドライバ**]** をクリックしてからドライバを指定します。

11. **[OK]** をクリックして直ちに復元を開始します。

詳細**:** ウィンドウに復元タスクの詳細が表示されます。

### <span id="page-20-0"></span>9.3 大規模復元を使用した復元

次の手順では、ディスク バックアップからコンピュータのシステム ボリュームとブート ボリュームを復元します。大規模復元サービスを使用して、インターネット経由ではなくハ ード ディスク上のクラウド ストレージからバックアップを取得します。

この方法でバックアップを取得するコンピュータごとに、大規模復元ライセンスと呼ばれる 個別のライセンスが必要になります。

注意*:* システム ボリュームを復元するには、コンピュータを再起動する必要があります。

### 大規模復元を使用してデータを復元する手順は、次のとおりです。

#### バックアップの取得

アカウント管理ウェブ ページで、以下の手順を実行します。

- 1. まだ大規模復元ライセンスを持っていない場合は、購入します。
- 2. 次のように指定して、大規模復元を注文します。
	- バックアップを取得するコンピュータ。
	- ハードドライブの送信先のアドレス。

注文後に、ハード ドライブが到着するまで待機します。ハード ドライブはユーザーのもの になります。

#### 復元前の他の注意点

- コンピュータでデータを復元できる回数に制限はありません。
- アーカイブが暗号化されているか、パスワードで保護されている場合は、バックアップ 時に自分自身または同僚が設定したパスワードを入力する必要があります。Acronis には、 アーカイブのパスワードは通知されません。

### データの復元

注意*:* 次の手順では、システムが起動可能であること、およびエージェントがコンピュータで使用可 能であることを想定しています。システムが破損している場合は、ブータブル メディアを使用する 必要があります。システムを復元するには、このメディアを使用してコンピュータを起動して、同様 の手順を実行してください。

- 1. 受け取ったハード ドライブを、復元するコンピュータに接続します。または、このコン ピュータからアクセス可能なネットワーク共有にこのハード ドライブの内容をコピーで きます。
- 2. Acronis Backup を起動します。
- 3. **[**復元**]** をクリックします。
- 4. **[**データの選択**]** をクリックしてから、**[**参照**]** をクリックします。接続されているディス クまたはネットワーク共有を参照します。**[OK]** をクリックして、選択を確定します。

5. 手順 5 から始まる「ボリュームの復元 『[20](#page-19-0)ページ 』」の説明に従って続行します。 復元の詳細については、状況依存ヘルプを参照してください。

# <span id="page-21-0"></span>10 Web ブラウザを使用したクラウド ストレージ からのファイルの取得

Web ブラウザを使用して、Acronis Cloud Storage の参照、ファイル レベル アーカイブの内 容の表示、および選択したファイルとフォルダのダウンロードを行うことができます。

次のブラウザでこれらの操作がサポートされます。

- Internet Explorer 7 以降
- Mozilla Firefox 3.5 以降
- Google Chrome 10 以降
- Safari 5.0.5 以降

#### クラウド ストレージからファイルを取得する手順は、次のとおりです。

- 1. アカウント管理 Web ページ 『[8](#page-7-4)ページ 』にアクセスして、**[Acronis Cloud** からのファイ ルの復元**]** をクリックします。指定されたアカウントを使用してバックアップしたコン ピュータの一覧が表示されます。ボリューム サブスクリプションを選択すると、このサ ブスクリプションを共有するコンピュータの一覧が表示されます。
- 2. 取得するデータがあるコンピュータの名前をクリックします。このコンピュータのデー タのファイル レベル アーカイブとディスク レベル アーカイブの両方が表示されま す。

初期シード サービスを使用するユーザー向けの注意**:**初期シード バックアップをハード ドライブから Acronis Cloud Storage にアップロードする間、バックアップは表示されま すが、データは取得できません。

- 3. 必要なファイル レベル アーカイブをクリックします。メッセージが表示されたら、ア ーカイブのパスワードを入力します。このアーカイブにバックアップしたすべてのファ イルとフォルダが表示されます。
- 4. 必要に応じて、必要なフォルダを参照するか、検索を使用して必要なファイルとフォル ダの一覧を取得してください。

詳細**:** 検索ストリングには、1 つ以上のワイルドカード文字 \* および ? を含めること ができます。

- 5. 次のいずれかを実行します。
	- 単一のファイルまたはフォルダの最新バージョンを取得するには、単に名前をクリ ックします。
	- 複数のファイルとフォルダの最新バージョンを取得するには、そのバージョンの左 側にあるチェック ボックスをオンにして、**[**ダウンロード**]** ボタンをクリックしま す。
	- 単一のファイルの以前のバージョンを取得するには、そのバージョンの右側にある アイコンをクリックして、**[**バージョンの表示**]** を選択します。これで、バージョ ン一覧が示されたウィンドウが開きます。このウィンドウで、必要なバージョンを その日付と時刻で選択して、**[**ダウンロード**]** をクリックします。

■ (検索を使用した場合は使用不可)複数のファイルとフォルダの以前のバージョンを 取得するには、**[**バージョン**]** 一覧から必要な日付と時刻を選択します。ファイルと フォルダの左側にあるチェック ボックスをオンにして、**[**ダウンロード**]** ボタンをク リックします。

詳細**:** 以前にバックアップされ、選択した時点に最も近いファイルとフォルダのバー ジョンを取得します。

- 6. 選択したファイルをダウンロードするには、**[**保存**]** をクリックします。 詳細**:** 単一のファイルを選択した場合、そのままダウンロードされます。それ以外の場 合、選択したデータは .zip ファイルにアーカイブされます(デフォルトでは AcronisArchive.zip という名前が付けられます)。
- <span id="page-22-0"></span>7. データの保存先の場所を選択してから、**[**保存**]** をクリックします。

# 11 クラウド ストレージの制限

Acronis Backup で使用可能な他のタイプのストレージとは異なり、クラウド ストレージには 次の制限があります。

### 操作

次の操作を行うことはできません。

#### バックアップ操作**:**

- ブータブル メディアからのバックアップ
- エージェント for Exchange を使用したバックアップ
- 差分バックアップの作成
- **【カスタム】**バックアップ スキームの使用
- バックアップ ファイル名指定の簡略化
- 複数の仮想コンピュータの同時ホスト ベース バックアップ
- 仮想コンピュータにバックアップを定期的に変換する設定

#### バックアップの操作:

- バックアップのベリファイ\*
- バックアップのエクスポート
- バックアップのマウント
- クラウド ストレージからのバックアップのレプリケートまたは移動
- 増分バックアップから完全バックアップへの変換

#### アーカイブの操作(アーカイブはバックアップのセットです)

- アーカイブのベリファイ
- アーカイブのエクスポート

これらの制限事項は、初期シードを使用したデータのバックアップ、および大規模復元を使 用したデータの復元にも適用されます。

\* 初期シード バックアップは、作成直後に自動的にベリファイされます。

### バックアップおよび復元オプション

バックアップおよび復元オプションの中には、クラウド バックアップによってサポートさ れていないものもあります。たとえば、バックアップの分割です。

**[**バックアップの作成速度**] → [**ネットワークの接続速度**]** オプションを使用して、転送速度を KB/秒単位でさまざまに変化させられますが、パーセント値では変化させられません。

# <span id="page-23-0"></span>12 テクニカル サポート

### 保守サポート プログラム

Acronis 製品に関するサポートが必要な場合には、http://www.acronis.co.jp/support/ にアク セスしてください。

### 製品アップデート

マイ アカウント (https://www.acronis.co.jp/my) にログインし、製品を登録していただきま すと、お客様がお使いのすべての Acronis ソフトウェアの最新アップデートを弊社ウェブサ イトよりダウンロードすることができます。**Acronis** 製品をウェブサイトで登録するには(英 語) (http://kb.acronis.com/content/4834)およびアクロニス ウェブ サイトのユーザーガイド (日本語) (http://kb.acronis.com/content/8128)をご参照ください。

### 著作権情報

Copyright © Acronis International GmbH, 2002-2015.All rights reserved.

「Acronis」および「Acronis セキュア ゾーン」は、Acronis International GmbH の登録商標で す。

「Acronis Compute with Confidence」、「Acronis Startup Recovery Manager」、「Acronis Active Restore」、「Acronis Instant Restore」、および Acronis ロゴは、Acronis International GmbH の 商標です。

Linux は、Linus Torvalds の登録商標です。

VMware および VMware Ready は、VMware, Inc. の米国ならびにその他の地域における商標 または登録商標です。

Windows および MS-DOS は、Microsoft Corporation の登録商標です。

ここに記載されているその他すべての商標および著作権は、それぞれの権利所有者に帰属し ます。

著作権所有者の明示的な許可なく本ドキュメントの実質的な修正版を配布することは禁止さ れています。

著作権所有者からの事前の許可がない限り、いかなる形態(紙媒体など)であっても商業目 的で本ドキュメントまたはその派生物を配布することは禁止されています。

ドキュメントは、「現状のまま」で提供され、商品性に対する黙示的保証、特定の目的に対 する適合性、権利を侵害していないことなどを含む明示的または黙示的な条件、言明、およ び保証に関する責任を負いません(免責条項の範囲が法的に無効と見なす場合を除く)。

本ソフトウェアまたはサービスにサードパーティのコードが付属している場合があります。 サードパーティのライセンス条項の詳細については、ルート インストール ディレクトリに ある license.txt ファイルをご参照ください。 本ソフトウェアまたはサービスと共に使用す るサードパーティ コードおよび関連するライセンス条項の最新の一覧については、 http://kb.acronis.com/content/7696 をご参照ください。

### **Acronis** の特許取得済みの技術

この製品で使用されている技術は、以下の番号の米国特許のうち 1 つ以上の保護対象です。 7,047,380; 7,275,139; 7,281,104; 7,318,135; 7,353,355; 7,366,859; 7,475,282; 7,603,533; 7,636,824; 7,650,473; 7,721,138; 7,779,221; 7,831,789; 7,886,120; 7,895,403; 7,934,064; 7,937,612; 7,949,635; 7,953,948; 7,979,690; 8,005,797; 8,051,044; 8,069,320; 8,073,815; 8,074,035; 8,145,607; 8,180,984; 8,225,133; 8,261,035; 8,296,264; 8,312,259; 8,347,137; 8,484,427; 8,645,748; 8,732,121 および出 願中特許。

# <span id="page-25-0"></span>13 用語集

### <span id="page-25-2"></span>コンピュータへのサブスクリプションの割り当て

現在のサブスクリプションを更新 『[26](#page-25-1)ページ 』するために、特定のコンピュータのサブス クリプションを予約します。

### <span id="page-25-3"></span>サブスクリプション

特定の期間、クラウド ストレージ内の特定量の領域を、1 台または複数台のコンピュータ が使用することに対する許可。

#### サブスクリプションの割り当て解除

割り当てられたサブスクリプションを再度使用可能にします。

<span id="page-25-1"></span>サブスクリプションは、有効化されていない限り割り当て解除できます。

### サブスクリプションの更新

現在の有効化されているサブスクリプションと同じ種類で、同規模以上の大きさのストレー ジ クオータを持つサブスクリプションを割り当てます 『[26](#page-25-2)ページ 』。

このサブスクリプションは、現在のサブスクリプションの有効期限が切れるとすぐに有効化 されます。

サブスクリプションの再割り当て

既に有効化されているサブスクリプションを別のコンピュータに割り当てます。

### サブスクリプションの有効化

サブスクリプションに従ってコンピュータでクラウド ストレージを使用できるようにしま す。

### <span id="page-25-4"></span>サブスクリプション期間

サブスクリプションが有効なままになる期間。この期間中にコンピュータをバックアップし て復元できます。この期間の終了後、さらに 30 日間復元が可能です。

### ストレージ クオータを増やす

あるサブスクリプション 『[26](#page-25-3)ページ 』を、より大きなストレージ クォータを持つ別のサブ スクリプションを置き換えます。残りのサブスクリプション期間 『[26](#page-25-4)ページ 』は、容量の 増加に比例して減少します。

### ストレージのクオータ

<span id="page-25-5"></span>サブスクリプション 『[26](#page-25-3)ページ 』に従って占有できる記憶域スペースの量。

### ライセンス

Acronis Cloud Backup のその他のサービス 『[27](#page-26-0)ページ 』をコンピュータで使用するための許 可。

初期シード ライセンスおよび大規模復元ライセンス、またはそのいずれかを購入できま す。

# 漢字

割り当てられたサブスクリプション

コンピュータに割り当てられている 『[26](#page-25-2)ページ 』サブスクリプション。

### 初期シード

最初の完全バックアップをローカルに保存してから、ハード ディスク ドライブの Acronis に送信できるようにするその他のサービス 『[27](#page-26-0)ページ 』。Acronis は、バックアップをクラ ウド ストレージにアップロードします。その後、増分バックアップをこの完全バックアッ プに手動で追加するかスケジュールに従って追加できます。

地域によっては初期シード サービスが使用できないことがあります。詳細については、こ ちらをクリックしてください。 http://kb.acronis.com/content/15118 『<http://kb.acronis.com/content/15118>』.

### 大規模復元(LSR)

クラウド ストレージにあるバックアップのコピーを取得できるようにするその他のサービ ス 『[27](#page-26-0)ページ 』。その後、このコピーからデータを復元できます。

地域によっては大規模復元サービスが使用できないことがあります。詳細については、 「http://kb.acronis.com/content/15118 『<http://kb.acronis.com/content/15118>』」を参照してく ださい。

<span id="page-26-0"></span>追加のサービス

クラウド バックアップ サブスクリプション 『[26](#page-25-3)ページ 』に加えて使用できるサービス。

#### 登録コード

Acronis パートナーから購入したサブスクリプション 『[26](#page-25-3)ページ 』またはライセンス 『[26](#page-25-5) ページ 』を登録するための文字ストリング。

サブスクリプションまたはライセンスを購入すると、それぞれの登録コードが記載された確 認の電子メールが送信されます。受信した登録コードは、アカウント管理 Web ページに入 力することで、サブスクリプションやライセンスが利用可能になります。

### 有効化されているサブスクリプション

現在コンピュータによって使用されているサブスクリプション。

利用可能なサブスクリプション

どのコンピュータにも割り当てられていないサブスクリプション。